# ATUALIZAÇÃO E EXPANSÃO **T A S Y H T M L 5**

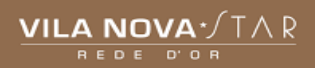

# PASSO A PASSO TASY HTML5 **ANESTESISTA - NP2**

(CENTRO CIRÚRGICO)

**ESTABELECIMENTO:** HOSPITAL VILA NOVA STAR **PERFIL:** Anestesista – NP2 **FUNCÃO: Prontuário Eletrônico Perioperatório — PEPO** 

## **GRÁFICO ANESTÉSICO**

**Botão direito ou F7** > Gráfico > Clique em adicionar > Selecione a opção desejada. Inclua de acordo com a necessidade: **Agentes Anestésicos/Medicamentos/Soluções/Materiais, Hemoderivados, Ganhos e Perdas, Sinais Vitais**.

Após incluir, selecione no gráfico o item administrado > Duplo clique no horário correspondente > Preencher de acordo com a necessidade > Clique em OK.

#### **DESCRIÇÃO ANESTÉSICA/TÉCNICA ANESTÉSICA**

Selecione o tipo de anestesia em tela flutuante. Automaticamente abrirá a tela ao lado direito com o template "itens de avaliação" > **Preencher todos os Campos obrigatórios** > Salvar > Liberar.

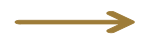

#### **PRESCRIÇÃO**

Abrir a tela CPOE > utilizar o campo **"Adicionar Item"** ou acessar os respectivos grupos clicando no **"+"** > Prescrever > Salvar > Liberar. É possível prescrever utilizando os **Protocolos/Rotinas ou Favoritos**, clicando no canto superior direito no ícone adicionar novo.

**Observação**: Ao realizar a prescrição de medicações para RPA, se atentar ao intervalo, utilizando o **"Agora dose única", ACM (a critério médico) ou SN (se necessário).**

➔ É obrigatório o preenchimento parametrização/controle de glicemia capilar. Ainda no campo prescrição, clique no canto superior direito em **"Adicionar novo"**, após, clique no item **"Protocolos".** Irá aparecer um campo automático **"Anestesia (Protocolo Padrão) VNS".** Selecione as opções desejadas logo abaixo.

### **RPA – ESCALAS E REGISTROS**

Clicar na aba **Registros RPA** > Adicionar > **Anotação Clínica - Sala de Recuperação Pós-Anestésica – NP5** > Salvar > Liberar.

Clicar na aba **Registros RPA** > Adicionar > **Alta da Sala de Recuperação Pós-Anestésica – NP** > Salvar > Liberar.

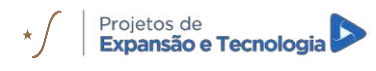